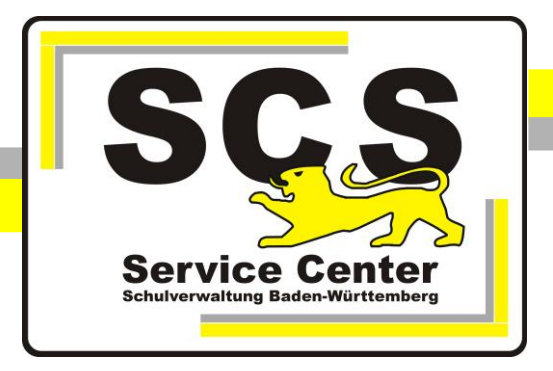

# **Proxyeinstellungen in der KISS Microsoft Edge**

### **Kontaktdaten SCS:**

Telefon: 0711 89246-0 E-Mail: [sc@schule.bwl.de](mailto:sc@schule.bwl.de)

#### **Weitere Informationsquellen**

Im Intranet: <http://kvintra.kultus.bwl.de/wdb> Im Internet: [www.scs.kultus-bw.de](http://www.scs.kultus-bw.de/)

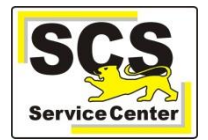

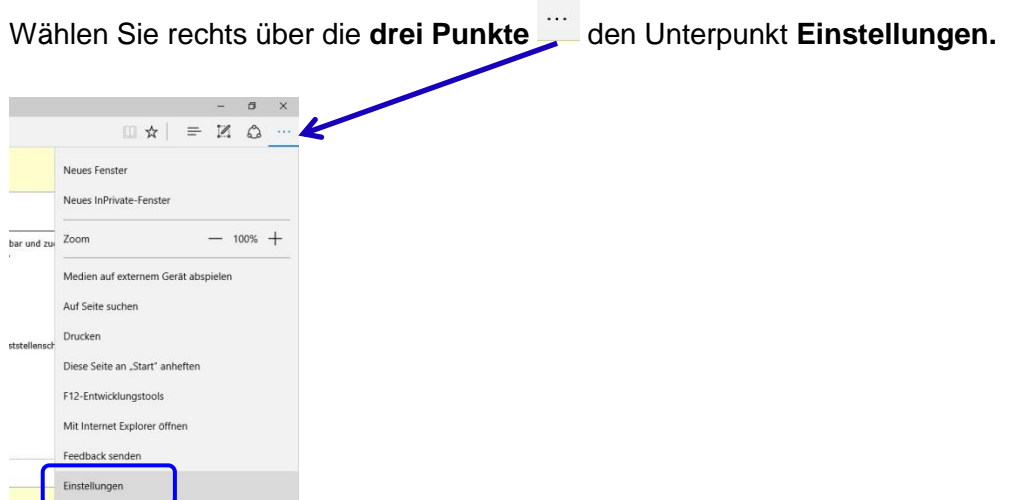

Es öffnet sich die Karte **Einstellungen**. Scrollen Sie ganz unten und klicken Sie auf den Button **Erweiterte Einstellungen anzeigen.** Anschließend klicken Sie auf **Proxyeinstellungen öffnen.** 

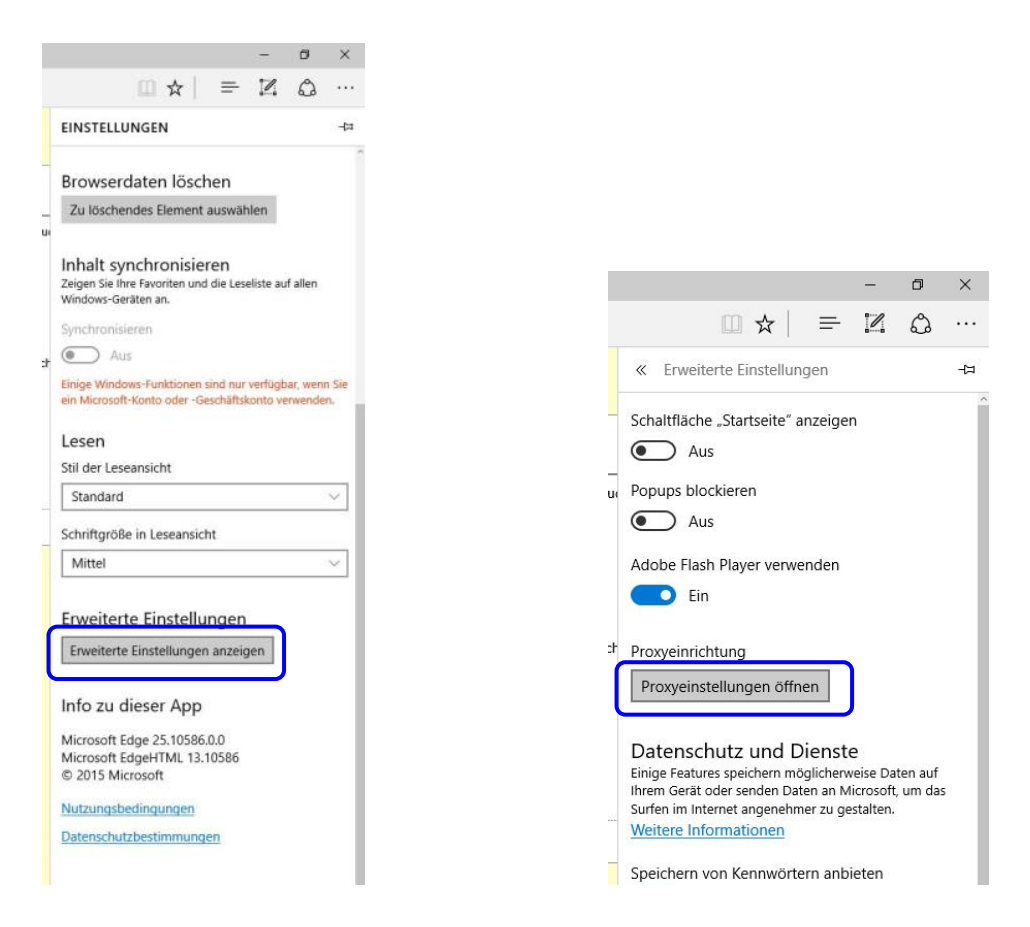

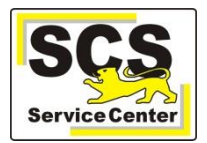

## **Bei KISS-Verbindung über Vodafone**

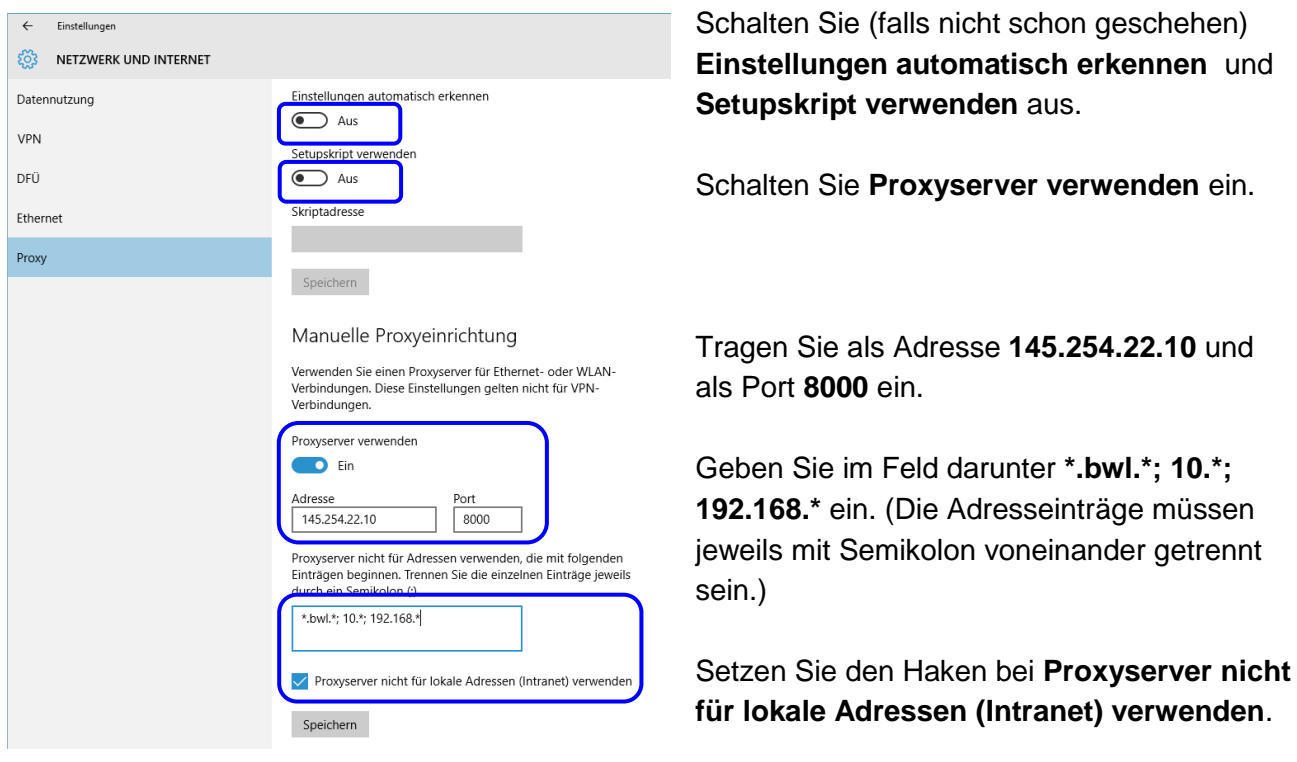

Klicken Sie auf **Speichern**. Schließen Sie dann Microsoft Edge. Beim nächsten Start sind die Einstellungen wirksam.

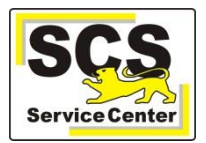

## **Bei KISS-Verbindung über BelWü**

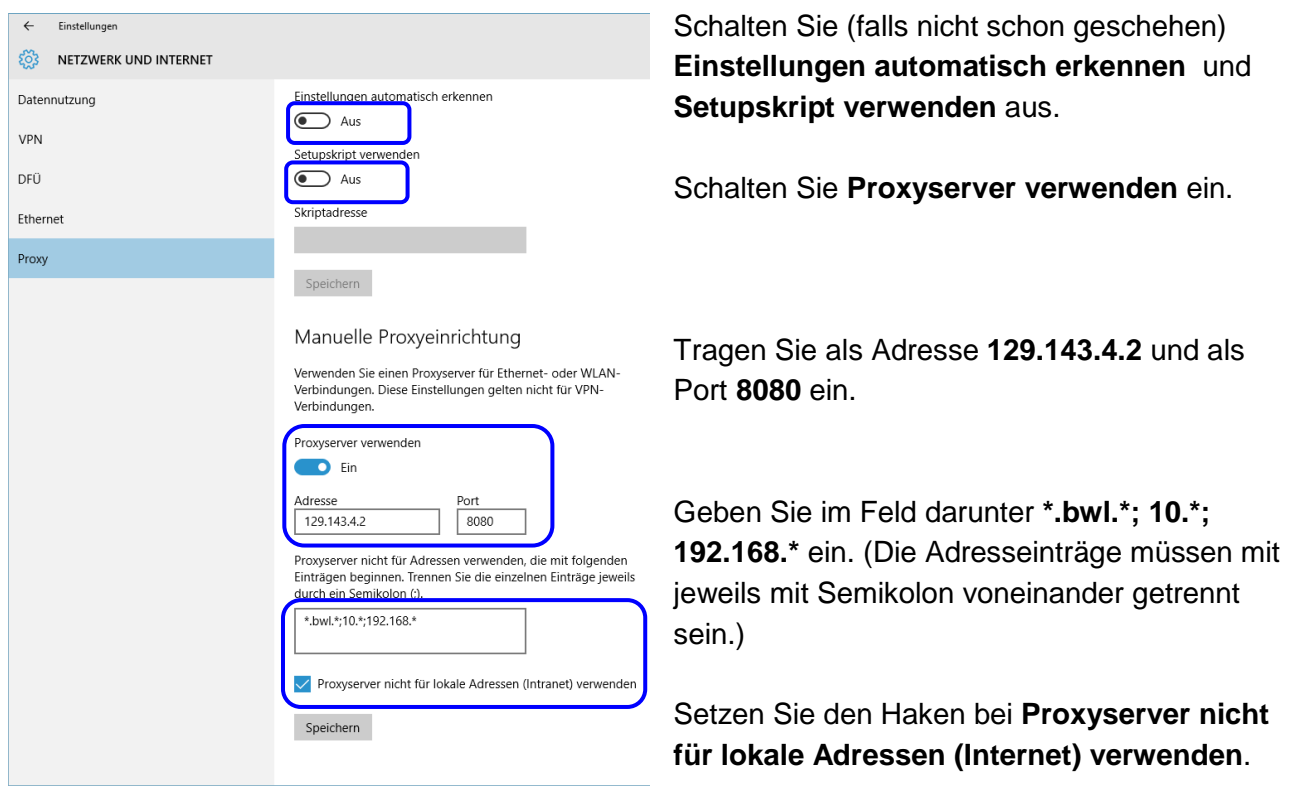

Klicken Sie auf **Speichern**. Schließen Sie dann Microsoft Edge. Beim nächsten Start sind die Einstellungen wirksam.